MAKE THE WORLD SEE

# Milestone Systems

## XProtect® VMS 2023 R3

Introduktion - Installation på en enkelt computer

XProtect Corporate XProtect Expert XProtect Professional+ XProtect Express+

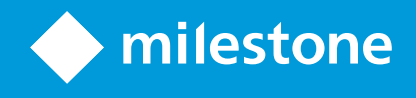

# **Indholdsfortegnelse**

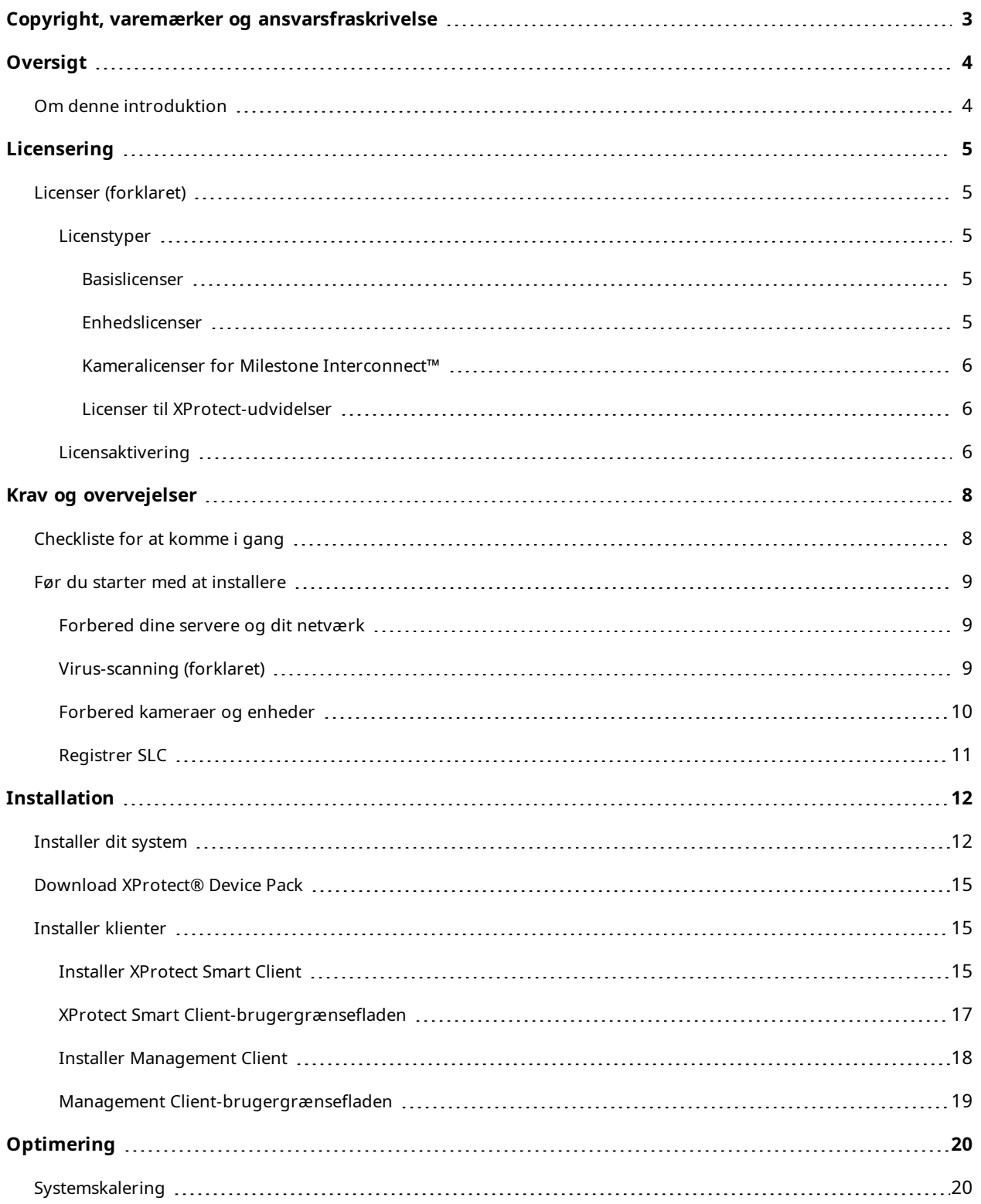

# <span id="page-2-0"></span>**Copyright, varemærker og ansvarsfraskrivelse**

Copyright © 2023 Milestone Systems A/S

#### **Varemærker**

XProtect er et registreret varemærke tilhørende Milestone Systems A/S.

Microsoft og Windows er registrerede varemærker tilhørende Microsoft Corporation. App Store er et servicemærke tilhørende Apple Inc. Android er et varemærke tilhørende Google Inc.

Alle øvrige varemærker, der er nævnt i dette dokument, er varemærker tilhørende deres respektive ejere.

## **Ansvarsfraskrivelse**

Denne tekst er kun beregnet som generel information og er udarbejdet i god tro.

Brug af informationen heri er i enhver henseende på brugerens egen risiko, og intet heri kan fortolkes til at udgøre nogen form for garanti.

Milestone Systems A/S forbeholder sig ret til at foretage ændringer uden forudgående varsel.

Alle navne på personer og organisationer, der benyttes som eksempler i denne tekst, er fiktive. Enhver lighed med virkelige organisationer eller personer, levende eller døde, er rent tilfældigt og helt utilsigtet.

Dette produkt kan gøre brug af software fra tredjeparter, hvortil der kan gælde særlige vilkår og betingelser. Hvis dette er tilfældet, kan du finde flere oplysninger i filen 3rd\_party\_software\_terms\_and\_ conditions.txt, som er placeret i installationsmappen til Milestone-overvågningssystemet.

# <span id="page-3-1"></span><span id="page-3-0"></span>**Oversigt**

## **Om denne introduktion**

Denne introduktion til installation af XProtect VMS på en enkelt computer hjælper dig til at komme i gang med at bruge dit system. Du får hjælp til, hvordan du laver en basisinstallation af dit system og hvordan du kontrollerer, at der er forbindelse mellem klient-komponenterne og server-komponenten i systemet.

Introduktionen har checklister og opgaver, som hjælper dig med at komme i gang med at bruge softwaren og forbereder dig til at arbejde med systemet.

Kontroller om der findes software opdateringer på Milestones website på <https://www.milestonesys.com/downloads/> for at sikre dig, at du installerer den nyeste version.

# <span id="page-4-1"></span><span id="page-4-0"></span>**Licensering**

## **Licenser (forklaret)**

Før du går i gang med installationen, kan du lære mere om licenser her.

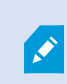

Hvis du installerer XProtect Essential+, kan du gratis køre systemet med otte enhedslicenser. Automatisk licensaktivering er aktiveret, og hardwareenheder vil blive aktiveret i takt med at du føjer dem til systemet.

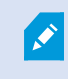

Det er kun, når du opgraderer til et mere avanceret XProtect-produkt, at resten af dette afsnit er relevant.

Når du køber din software og licenser, får du:

- <sup>l</sup> En ordrebekræftelse og en softwarelicensfil navngivet efter din softwarelicenskode (SLC) med filtypenavnet .lic, som du modtager med e-mail
- En Milestone Care-dækning

For at komme i gang skal du downloade softwaren fra vores website ([https://www.milestonesys.com/downloads/\)](https://www.milestonesys.com/downloads/). Når du installerer softwaren, bliver du bedt om at angive en gyldig softwarelicensfil (.lic).

## <span id="page-4-2"></span>**Licenstyper**

<span id="page-4-3"></span>Der er flere licenstyper i XProtect-licenssystemet.

### **Basislicenser**

Som minimum skal du have en basislicens til et af XProtect VMS-produkterne. Du kan også have en eller flere basislicenser til XProtect-udvidelser.

#### <span id="page-4-4"></span>**Enhedslicenser**

Som minimum skal du have flere enhedslicenser. Generelt har du brug for en enhedslicens for hver hardwareenhed med et kamera, du ønsker at føje til dit system. Der kan dog være forskel på hardware-enheder, og det afhænger af om hardware-enheden er en Milestone-understøttet hardware-enhed eller ej. For yderligere oplysninger, se Understøttede [hardware-enheder](#page-5-3) på side 6 og [Ikke-understøttede](#page-5-4) hardware-enheder på side 6.

Hvis du ønsker at bruge funktonen video-push i XProtect Mobile, skal du også bruge en enhedslicens for hver mobile enhed eller tablet, som skal kunne foretage video-push til dit system.

Enhedslicenser er ikke nødvendige til højttalere, mikrofoner og input/output-enheder, som er knyttet til dine kameraer.

### <span id="page-5-3"></span>**Understøttede hardware-enheder**

Generelt har du brug for en enhedslicens for hver hardware-enhed med et kamera, du ønsker at føje til dit system. Enkelte understøttede hardware-enheder kræver dog mere end en enhedslicens. Du kan se hvor mange enhedslicenser dine hardware-enheder kræver i listen over understøttet hardware på Milestone-websitet (<https://www.milestonesys.com/support/tools-and-references/supported-devices/>).

For videokodere med op til 16 kanaler har du kun brug for én enhedslicens for hver videokoder-IP-adresse. En videokoder kan have en eller flere IP-adresser.

Hvis en videokoder derimod har mere end 16 kanaler, så kræves der en enhedslicens for hvert aktiveret kamera på videokoderen - også for de første 16 aktiverede kameraer.

### <span id="page-5-4"></span>**Ikke-understøttede hardware-enheder**

En ikke-understøttet hardware-enhed kræver en enhedslicens for hvert aktiveret kamera, der bruger en videokanal.

Ikke-understøttede hardware-enheder bliver ikke vist i listen over understøtet hardware på Milestone-websitet (<https://www.milestonesys.com/support/tools-and-references/supported-devices/>).

#### <span id="page-5-0"></span>**Kameralicenser for Milestone Interconnect™**

For at køre Milestone Interconnect, skal du bruge Milestone Interconnect-kameralicenser på dit centrale system for at se video fra hardware-enheder på fjernsystemet. Antallet af krævede Milestone Interconnectkameralicenser afhænger af antallet af hardware-enheder på de fjernsystemer, du ønsker at modtage data fra. Det er kun XProtect Corporate, der kan fungere som centralt system.

#### <span id="page-5-1"></span>**Licenser til XProtect-udvidelser**

De fleste XProtect-udvidelser kræver yderligere licenstyper. Softwarelicensfilen indeholder også oplysninger om dine produktudvidelseslicenser. Nogle produktudvidelser har deres egne separate softwarelicensfiler.

## <span id="page-5-2"></span>**Licensaktivering**

Når du har installeret XProtect VMS, vil den til at starte med køre på licenser, som kræver aktivering inden for en bestemt tidsramme. Dette kaldes for prøveperioden. Milestone anbefaler, at du aktiverer dine licenser, før du laver de sidste justeringer i opsætningen af dine enheder.

Hvis du ikke aktiverer dine licenser, før prøveperioden udløber, ophører alle optagelsesservere og kameraer, der ikke har aktiverede licenser, med at sende data til XProtect VMS.

Du kan finde en oversigt over alle dine licenser til alle installationer med din SLC (Software License Code) i Management Client ved at gå til **Grundlæggende** > **Licensoplysninger**.

For at aktivere dine licenser:

- <sup>l</sup> For at aktivere online skal du logge på softwareregistreringssiden med din My Milestone-konto på Milestones website [\(https://online.milestonesys.com/\)](https://online.milestonesys.com/)
- <sup>l</sup> For at aktivere offline skal du eksportere en licensanmodningsfil (.lrq) i Management Client og derefter logge på softwareregistreringssiden og uploade .lrq-filen

Når du har uploadet .lrq-filen, e-mailer Milestone dig en aktiveret .lic-fil, du kan importere

# <span id="page-7-1"></span><span id="page-7-0"></span>**Krav og overvejelser**

# **Checkliste for at komme i gang**

Følg checklisten herunder for at være sikker på at udføre trinene i installationen i den rigtige rækkefølge.

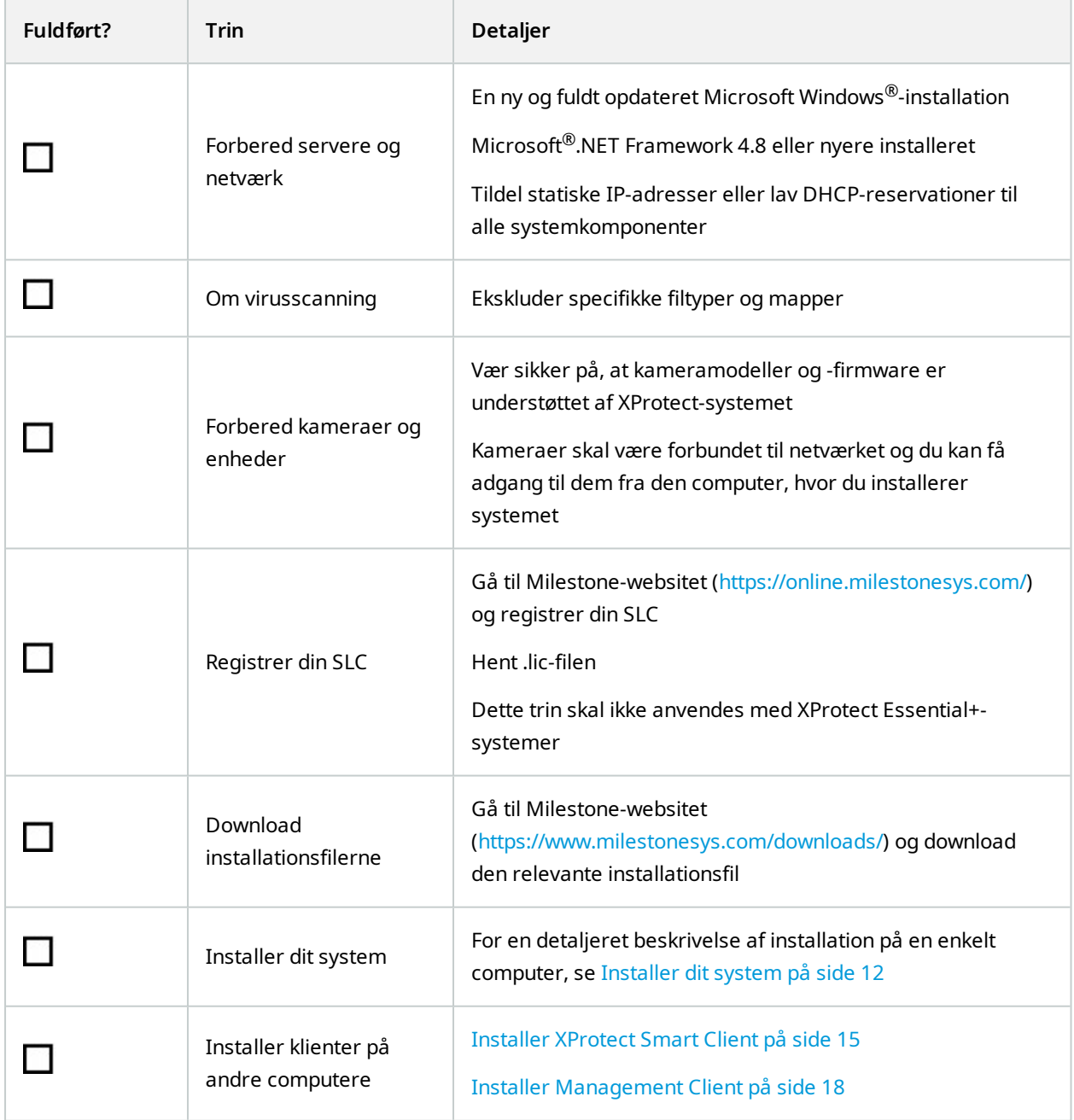

## <span id="page-8-1"></span><span id="page-8-0"></span>**Før du starter med at installere**

## **Forbered dine servere og dit netværk**

### **Operativsystem**

Vær sikker på, at alle servere har en ny installation af et Microsoft Windows-operativsystem, og at operativsystemet er opdateret med de seneste Windows-opdateringer.

Oplysninger om systemkravene for de forskellige VMS- og systemkomponenter kan du finde på Milestonewebsitet (<https://www.milestonesys.com/systemrequirements/>).

## **Microsoft® .NET Framework**

Kontroller, at alle servere har Microsoft .NET Framework 4.8 eller højere installeret.

### **Netværk**

Tildel statiske IP-adresser eller lav DHCP-reservationer til alle systemkomponenter og kameraer. For at være sikker på at der er tilstrækkelig båndbredde på dit netværk, skal du forstå, hvordan og hvornår systemet forbruger båndbredde. Den største belastning af dit netværk fordeler sig på tre elementer:

- Videostreams fra kameraer
- Klienter der viser video
- Arkivering af optaget video

Optagelsesserveren henter videostreams fra kameraerne, hvilket giver en konstant belastning på netværket. Klienter, som viser video, forbruger netværksbåndbredde. Hvis der ikke er nogle ændringer i indholdet af klientvisningerne, er belastningen konstant. Ændringer i visningsindhold, videosøgning og afspilning af optaget video gør, at belastningen er dynamisk.

Arkivering af optaget video er en valgfri funktion, hvor systemet flytter optagelser til et netværksstorage, hvis der ikke er nok plads på computerens interne storagesystem. Dette er et skemalagt job, som du skal definere. Du arkiverer typisk på et netværksdrev, hvilket gør det til en skemalagt, dynamisk belastning på netværket.

Dit netværk skal have en margen på båndbredden, som skal kunne klare disse spidsbelastninger i trafikken. Dette forbedrer systemets reaktionsevne og den generelle brugeroplevelse.

## <span id="page-8-2"></span>**Virus-scanning (forklaret)**

XProtect-software indeholder en database, og som med alle andre databaser skal du udelukke visse filer og mapper fra virusscanning. Hvis du ikke implementerer disse undtagelser, bruger virusscanningen en betragtelig mængde systemressourcer. Derudover kan scanningsprocessen midlertidigt låse filer, hvilket kan resultere i en afbrydelse af optagelsesprocessen eller endda beskadigelse af databaserne.

Når du har behov for at udføre en virusscanning, så scan ikke optagelsesserver-mapper, der indeholder optagelsesdatabaser (som standard placeret i C:\mediadatabase\ samt alle undermapper). Undgå også at udføre virusscanning på arkiverede storage-mapper.

Ekskluder også følgende:

- <sup>l</sup> Filtyper: .blk, .idx, .pic
- Mapper og undermapper:
	- C:\Program Files\Milestone
	- C:\Program Files (x86)\Milestone
	- C:\ProgramData\Milestone

Din organisation kan have strenge regler angående virusscanning, men det er vigtigt, at du undtager de nævnte mapper og filer fra virusscanning.

## <span id="page-9-0"></span>**Forbered kameraer og enheder**

### **Kontroller, at dine kameraer og enheder er understøttet.**

På Milestone-websitet kan du finde en detaljeret liste over understøttede enheder og firmware-versioner (<https://www.milestonesys.com/support/tools-and-references/supported-devices/>). Milestone udvikler unikke drivere for enheder eller grupper af enheder og generiske drivere for enheder baseret på standarder som ONVIF eller enheder, der bruger protokollerne RTSP/RTP.

Nogle enheder, der bruger en generisk driver og som ikke er specifikt nævnt som understøttet på listen, kan muligvis virke, men Milestone yder ikke support på sådanne enheder.

### **Kontroller, at du kan få adgang til kameraet over netværket**

Optagelsesserveren skal kunne oprette forbindelse til kameraerne. For at kontrollere det, skal du forbinde til dine kameraer med en browser, eller med den software, der kom sammen med dit kamera, på den computer, hvor du vil installere XProtect-systemet. Hvis du ikke kan få adgang til et kamera, kan XProtect-systemet heller ikke få adgang til kameraet.

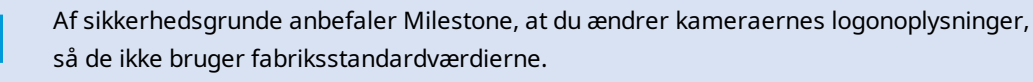

I stedet for at tilgå enheden med producentens software kan du bruge Windows' ping-funktion.

Se kameraets dokumentation for oplysninger om netværkskonfiguration. Hvis dit system er konfigureret med standard port-indstillinger, skal du forbinde kameraet til HTTP-port 80. Du kan også vælge at ændre standard port-indstillingerne.

Ì

Hvis du ændrer standardlogonoplysningerne for et kamera, så husk også at bruge dem, når du føjer kameraet til systemet.

## <span id="page-10-0"></span>**Registrer SLC**

Før du installerer, skal du have navnet og placeringen af licensfilen, som du modtog fra Milestone.

Du kan installere en gratis version af XProtect Essential+. Denne version giver dig en begrænset funktionalitet af XProtect VMS til et begrænset antal kameraer. Du skal have forbindelse til internettet for at installere XProtect Essential+.

SLC'en (Software License Code) er trykt på din ordrebekræftelse og softwarelicensfilen er navngivet efter din SLC. Milestone anbefaler, at du registrer din SLC på vores website ([https://online.milestonesys.com/\)](https://online.milestonesys.com/) før installation. Din forhandler har muligvis gjort dette for dig.

# <span id="page-11-1"></span><span id="page-11-0"></span>**Installation**

## **Installer dit system**

Metoden **Enkelt computer** installerer alle server- og klientkomponenter på den aktuelle computer.

Du kan installere en gratis version af XProtect Essential+. Denne version giver dig en begrænset funktionalitet af XProtect VMS til et begrænset antal kameraer. Du skal have forbindelse til internettet for at installere XProtect Essential+.

Optagelsesserveren scanner dit netværk for at finde hardware. Fundne enheder bliver automatisk føjet til dit system. Kameraer er forudkonfigurerede i visninger og der er oprettet en standard operatør-rolle. Efter installation, åbner XProtect Smart Client og er klar til brug.

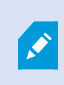

Hvis du opgraderer fra en tidligere version af produktet, vil systemet ikke scanne efter kameraer eller oprette ny visninger og operatørroller.

- 1. Download softwaren fra internettet (<https://www.milestonesys.com/downloads/>) og kør filen Milestone XProtect VMS Products 2023 R3 System Installer.exe .
- 2. Installationsfilerne pakkes ud. Afhængigt af dine sikkerhedsindstillinger, kan der blive vist en eller flere Windows® -sikkerhedsadvarsler. Accepter disse, og udpakningen fortsætter.
- 3. Når du er færdig, bliver guiden til **Milestone XProtect VMS**-installation vist.
	- 1. Vælg det **Sprog** du vil bruge under installationen (dette er ikke det sprog, dit system bruger efter installationen; det bliver valgt senere). Klik på **Fortsæt**.
	- 2. Læs *Milestone-slutbrugerlicensaftalen.* Vælg afkrydsningsfeltet **Jeg accepterer betingelserne i licensaftalen** og klik på **Fortsæt**.
	- 3. På siden **Indstillinger for beskyttelse af personlige oplysninger** skal du vælge, om du ønsker at dele brugsdata og så klikke på **Fortsæt**.

## Du må ikke aktivere dataindsamling, hvis dit system skal have en installation, der overholder EUs GDPR. For yderligere oplysninger om databeskyttelse og indsamling af brugsdata, se [Vejledning](https://doc.milestonesys.com/latest/da-DK/portal/htm/chapter-page-gdpr-privacy-guide.htm) til GDPR[privatlivsbeskyttelse](https://doc.milestonesys.com/latest/da-DK/portal/htm/chapter-page-gdpr-privacy-guide.htm).

Du kan altid ændre dine indstillinger for beskyttelse af personlige oplysninger senere. Se også System settings [\(Options](https://doc.milestonesys.com/2023r3/da-DK/standard_features/sf_mc/sf_ui/mc_systemsetting_optionsdialog.htm) dialog box).

**SEP** 

4. I feltet **Indtast eller søg efter den placering, hvor licensfilen er** skal du indtaste din licensfil fra din XProtect-leverandør. Alternativt kan du søge for at finde den eller klikke på **XProtect Essential+**-linket for at downloade en gratis licensfil. Systemet verificerer din licensfil, før du kan fortsætte. Klik på **Fortsæt**.

> Hvis du ikke har en gyldig licensfil, kan du få en gratis. Klik på **XProtect Essential+**-linket for at downloade en gratis licensfil. Den gratis licensfil bliver downloadet og vist i feltet **Indtast eller søg efter den placering, hvor licensfilen er:**.

#### 4. Vælg **Enkelt computer**.

 $\mathscr{S}$ 

Der vises en liste af komponenter, der vil blive installeret (du kan ikke redigere denne liste). Klik på **Fortsæt**.

- 5. I vinduet **Angiv indstillinger for optagelsesserver** gør følgende:
	- 1. I feltet **Navn på optagelsesserver** angiv navnet på optagelsesserveren. Som standard er det navnet på computeren.
	- 2. Feltet **Adresse til administrationsserver** viser adressen og portnummeret på administrationsserveren: localhost:80.
	- 3. I feltet **Vælg placering for din mediedatabase**, skal du vælg, hvor du vil gemme dine videooptagelser. Milestone anbefaler, at du gemmer dine videooptagelser et separat sted fra hvor du installerer softwaren og ikke på system-drevet. Standardplaceringen er drevet med mest ledig plads.
	- 4. I **Opbevaringstid for videooptagelser** definerer du, hvor længe du ønsker at gemme videooptagelserne. Du kan angive mellem 1 dage eller 999 dage, hvor 7 dage er standardopbevaringstiden.
	- 5. Klik på **Fortsæt**.

### 6. I vinduet **Vælg filplacering og sprog for produkt** gør følgende:

- 1. I feltet **Filplacering** skal du vælge den placering, hvor du ønsker at installere softwaren.
- 2. I **Produktsprog** skal du vælge det sprog, du installerer dit XProtect-produkt på.
- 3. Klik på **Installer**.

Nu bliver softwaren installeret. Hvis det ikke allerede er blevet installeret på computeren, bliver Microsoft® SQL Server® Express og Microsoft IIS automatisk installeret undervejs.

Du kan blive bedt om at genstarte computeren. Når du har genstartet din computer, kan der, afhængigt af sikkerhedsindstillingerne, blive vist en eller flere Windows-sikkerhedsadvarsler. Accepter disse og installationen gøres færdig.

7. Når installationen er fuldført, viser en liste de komponenter, der er blevet installeret på computeren.

Klik på **Fortsæt** for at føje hardware og brugere til systemet.

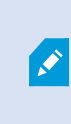

Hvis du klikker på **Luk** nu, omgår du konfigurationsguiden og XProtect Management Client åbner. Du kan konfigurere systemet, for eksempel ved at tilføje hardware og brugere til det i Management Client.

8. I vinduet **Angiv brugernavne og adgangskoder for hardware** angiv brugernavne og adgangskoder for hardware, som du har ændret fra fabriksstandardværdierne.

Installationsprogrammet scanner netværket for denne hardware såvel som hardware med producentens standard legitimationsoplysninger.

Klik på **Fortsæt**.

- 9. I vinduet **Vælg den hardware, der skal føjes til systemet** vælg den hardware, som du vil føje til systemet. Klik på **Fortsæt**.
- 10. I vinduet **Konfigurer enhederne** kan du give hardwaren brugbare navne ved at klikke på rediger-ikonet ved siden af hardwarenavnet. Dette navn sættes så foran hardwareenhederne.

Udvid hardware-noden for at aktivere eller deaktivere hardware-enhederne, kameraer, højttalere, mikrofoner osv.

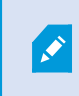

Kameraer aktiveres som standard, mens højttalere og mikrofoner som standard er deaktiverede.

#### Klik på **Fortsæt**.

11. I vinduet **Tilføj brugere** kan du tilføje Windows-brugere og basisbrugere. Disse brugere kan tildeles enten Administrators- eller Operators-rollen.

Definer brugeren og klik på **Tilføj**.

Når du har tilføjet dine brugere, klik på **Fortsæt**.

Når installationen og den første basale konfiguration er færdig, vises vinduet **Konfigurationen er fuldført**. I vinduet kan du se:

- En liste over kameraer og enheder der er føjet til systemet.
- En liste over brugere der er føjet til systemet.
- Adresser til XProtect Web Client- og mobilserveren, som du kan kopiere og dele med dine brugere

Når du klikke på **Luk**, åbner XProtect Smart Client og er klar til brug.

## <span id="page-14-0"></span>**Download XProtect® Device Pack**

En device pack er en pakke med drivere, som installeres sammen med dit XProtect-system, og som interagerer med dine enheder. Der installeres en driverpakke på optagelsesserveren. Milestone understøtter stadigt flere enheder og firmware-versioner og frigiver i gennemsnit en ny driverpakke hver anden måned. En driverpakke er automatisk inkluderet, når du installerer XProtect-systemet. For at få den seneste driverpakke kontroller manuelt om der er nye versioner du kan downloade og installere.

På download-siden på Milestones webside [\(https://www.milestonesys.com/downloads/](https://www.milestonesys.com/downloads/)) kan du opdatere din driverpakke efter at have installeret ved at downloade den relevante installationsfil.

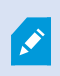

Hvis dit system bruger meget gamle kameraer, kan du være nødt til at downloade driverpakken til gamle enheder. For yderligere oplysninger, se [https://www.milestonesys.com/community/business-partner-tools/device-packs/.](https://www.milestonesys.com/community/business-partner-tools/device-packs/)

## <span id="page-14-1"></span>**Installer klienter**

Med klienterne kan du få adgang til dit XProtect-system fra andre computere. De følgende trin hjælper dig med at hente og installere XProtect Smart Client, som bruges til visning af video, og Management Client, der bruges til konfiguration og administration af systemet på andre computere.

## <span id="page-14-2"></span>**Installer XProtect Smart Client**

XProtect-systemet har en indbygget webside til installation af operatørkomponenter. Fra denne webside kan du downloade og installere XProtect Smart Client på enhver computer på netværket.

1. For at tilgå den offentlige installations-webside skal du angive den følgende URL i din browser: **http:// [computer address]/installation/**

[computer-adresse] er IP-adressen eller værtsnavnet for computeren med XProtect VMS.

- 2. Klik på **Alle sprog** og kør den downloadede fil.
- 3. Klik på **Ja** ved alle advarsler. Udpakningen starter.
- 4. Vælg sproget for installationsprogrammet og klik derefter på **Fortsæt**.
- 5. Læs og accepter licensaftalen. Klik på **Fortsæt**.
- 6. Vælg installationstype. Klik på **Typisk** for at vælge standardindstillingerne og starte installationen.
- 7. Åbn XProtect Smart Client. Dialogboksen til at logge på XProtect Smart Client vises.
- 8. Angiv værtsnavnet eller IP-adressen for din computer med XProtect VMS i feltet **Computer**.
- 9. Vælg godkendelse, angiv dit brugernavn og din adgangskode. Klik på **Opret forbindelse** og XProtect Smart Client åbner.
- 10. Du kan kontrollere standardvisningerne eller tilføje nye visninger: I tilstanden **Opsætning** tilføj en gruppe og derefter en visning til denne gruppe.
- 11. Føj et kamera til en af visningselementerne ved at trække og slippe kameraet i et visningselement og klik på **Opsætning** igen.

Kontroller, at du kan se live video, og at den runde videoindikator øverst til højre i kameravisningen er enten grøn eller rød. Grøn betyder, at kameraet sender video til systemet, mens rød betyder, at systemet også er i gang med at optage videoen.

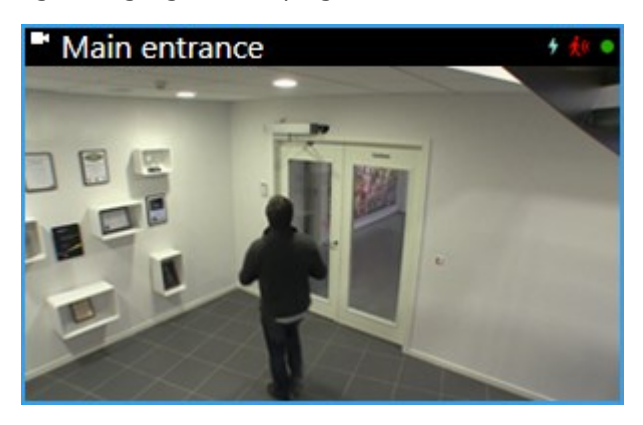

For at læse mere om funktionerne i XProtect Smart Client og hvad du kan gøre med dit system, skal du klikke på ikonet **Hjælp** i øverste højre hjørne eller trykke **F1** for at få hjælp til det, du er i gang med lige nu.

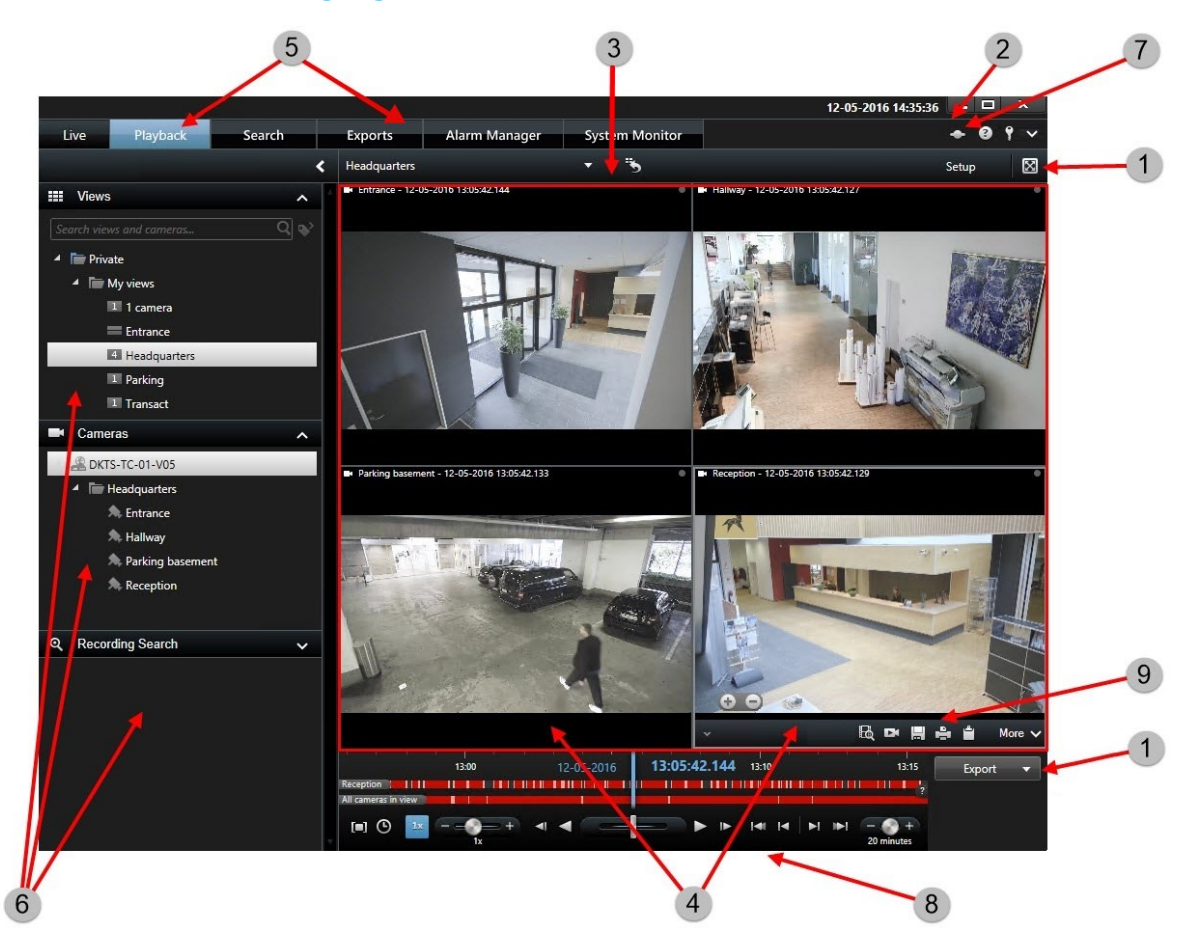

## <span id="page-16-0"></span>**XProtect Smart Client-brugergrænsefladen**

I XProtect Smart Client kan du se live video i live-tilstand og optaget video i afspilningstilstand. I live-tilstand opretter din XProtect Smart Client forbindelse til overvågningssystemets server og viser live video fra kameraer i den valgte visning.

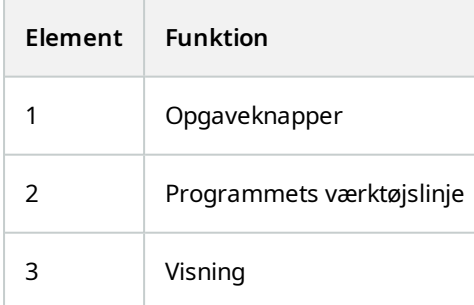

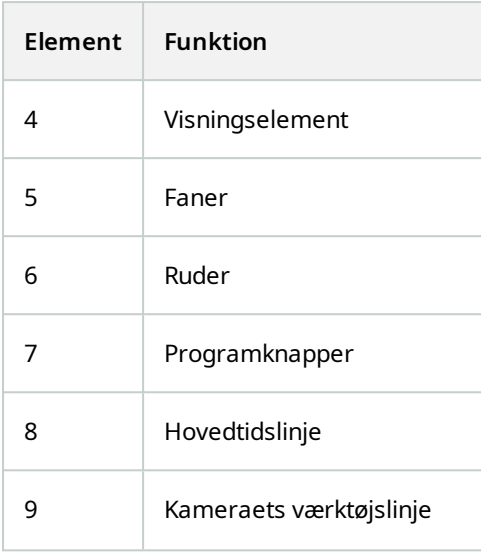

## <span id="page-17-0"></span>**Installer Management Client**

XProtect VMS har en indbygget webside til installation af administratorkomponenter. Fra denne webside kan administratorer downloade og installere Management Client eller andre XProtect-systemkomponenter til enhver computer på netværket.

1. For at tilgå den administrative installations-webside skal du angive den følgende URL i din browser: **http://[computer address]/installation/admin/**

[computer-adresse] er IP-adressen eller værtsnavnet for computeren med XProtect VMS.

- 2. Klik på **Alle sprog** for Management Client-installationsprogrammet. Kør filen, du har downloadet.
- 3. Klik på **Ja** ved alle advarsler. Udpakningen starter.
- 4. Vælg sproget for installationsprogrammet. Klik på **Fortsæt**.
- 5. Læs og accepter licensaftalen. Klik på **Fortsæt**.
- 6. Vælg filplacering og sprog for produktet. Klik på **Installer**.
- 7. Installationen er fuldført. Der vises en liste med de installerede komponenter. Klik på **Luk**.
- 8. Klik på ikonet på dit skrivebord for at åbne Management Client.
- 9. Logon dialogen til Management Client vises.
- 10. Angiv værtsnavnet eller IP-adressen for din administrationsserver i feltet **Computer**.
- 11. Vælg godkendelse, angiv dit brugernavn og din adgangskode. Klik på **Forbind**. Management Client åbnes.

For at læse mere om funktionerne i Management Client og hvad du kan gøre med dit system, klik på **Hjælp** i menuen Værktøjer.

## <span id="page-18-0"></span>**Management Client-brugergrænsefladen**

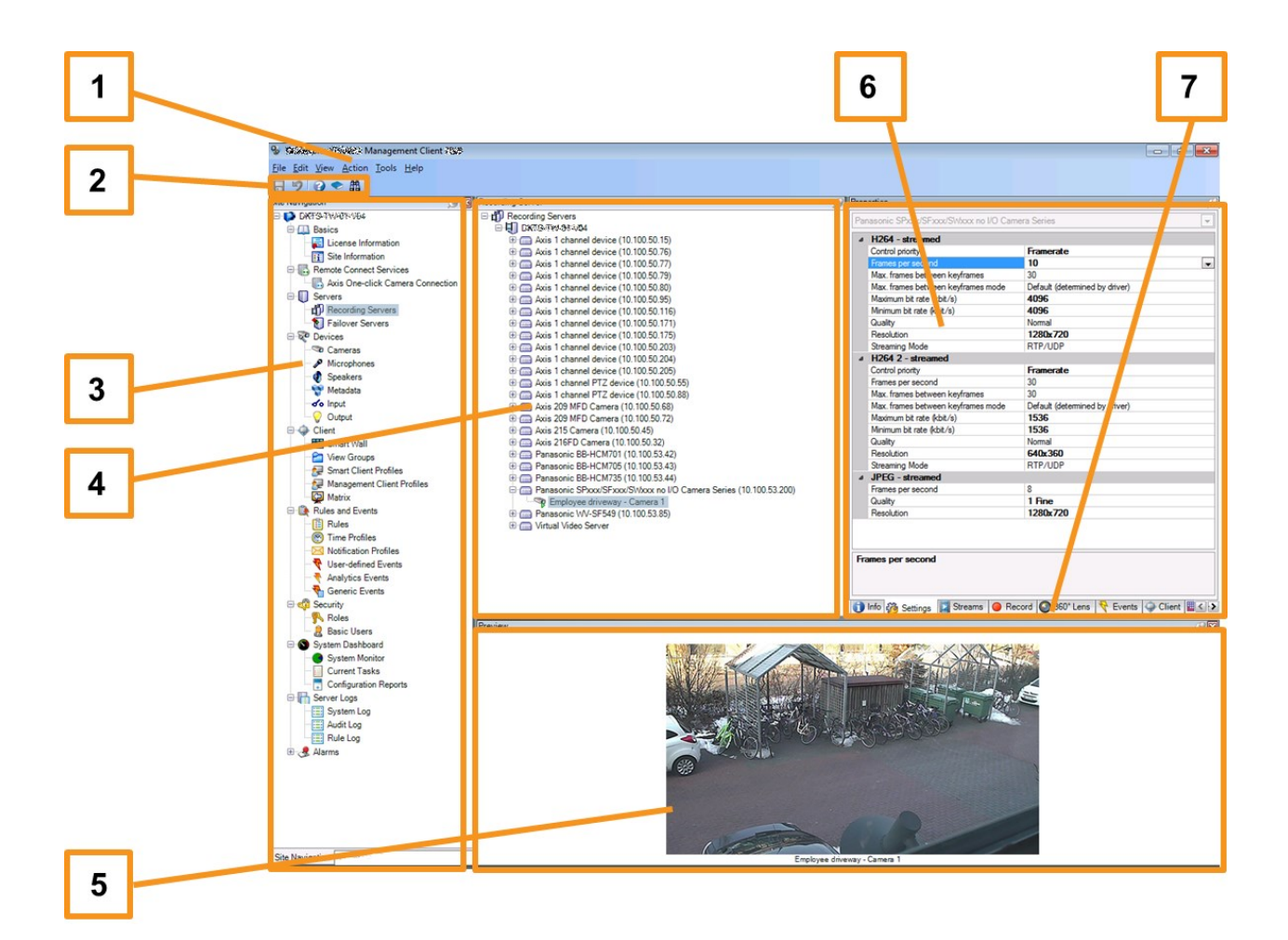

- 1. Værktøjsmenuen
- 2. Genvejsikoner
- 3. Ruden Systemnavigation
- 4. Oversigtsrude
- 5. Forhåndsvisning af video
- 6. Egenskaber
- 7. Fanen Egenskaber

# <span id="page-19-1"></span><span id="page-19-0"></span>**Optimering**

# **Systemskalering**

For at kunne skalere op til tusindvis af kameraer på mange forskellige installationer består systemet af flere komponenter, der håndterer forskellige opgaver. Du har installeret alle komponenter på en enkelt server. Alternativt kan du installere komponenterne på separate dedikerede servere for at skalere og distribuere belastningen.

Afhængigt af hardware og konfiguration kan mindre systemer køre op til 50-100 kameraer på en enkelt server. For systemer med mere end 100 kameraer, anbefaler Milestone, at du bruger dedikerede servere for alle eller visse af komponenterne.

Ikke alle komponenter er nødvendige i alle installationer. Du kan altid tilføje komponenter senere. Det kunne for eksempel være yderligere optagelsesservere, failover-optagelsesservere og mobilservere til hosting og adgang til XProtect Mobile og XProtect Web Client.

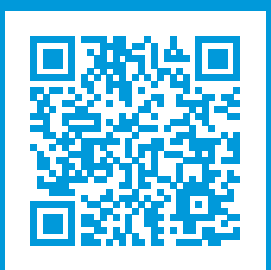

# **helpfeedback@milestone.dk**

### Om Milestone

Milestone Systems er en førende leverandør af videoadministrationssoftware baseret på en åben platform; teknologi, som hjælper verden med at se, hvordan man sørger for sikkerhed, beskytter aktiver og øger virksomhedernes effektivitet. Milestone Systems understøtter et fællesskab baseret på en åben platform, som fremmer samarbejde og innovation inden for udvikling og anvendelse af netværksvideoteknologi med driftssikre og skalerbare løsninger, som findes på mere end 150.000 steder over hele verden. Milestone Systems blev grundlagt i 1998 og er en selvstændig virksomhed inden for Canon Group-koncernen. For yderligere oplysninger besøg https://www.milestonesys.com/.

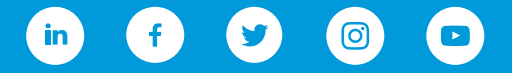